# **How do I send a referral?**

## *Toronto Seniors Helpline Referrals*

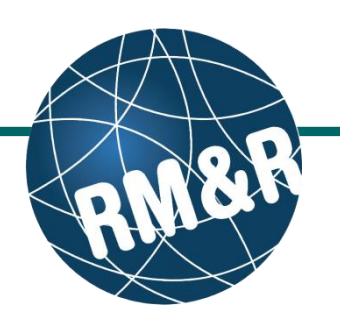

Dashboard Home Switch To Log Out

### **Step 1**

Complete all tabs in the Toronto Seniors Helpline eReferral form. Please view the '**What is Toronto Seniors Helpline referral form?**' guide for more details.

## **Step 2**

Once all tabs are complete, you have 2 options to send the referral:

- 1. Click the **Send and Manage Referrals (2a)** link in the green banner.
- 2. Click the **Send and Manage Referrals (2b)** tab.

## **Step 3**

Click the **Send Referral(s) (3)** link.

On the resulting page, you will be shown all the service providers that the referral can be sent to.

To view all possible units, uncheck the '**Filter By Matching'** checkbox **(4a)**.

Click the service provider category **(4b)** and select all applicable programs that you would like to send the referral to. Selecting will change the colour of the boxes from grey to blue **(4c)**.

You can also see further information and matching criteria for a receiving care service provider or organization by clicking the **1** icon (4d).

Click the **Send Referrals** button **(4e)**.

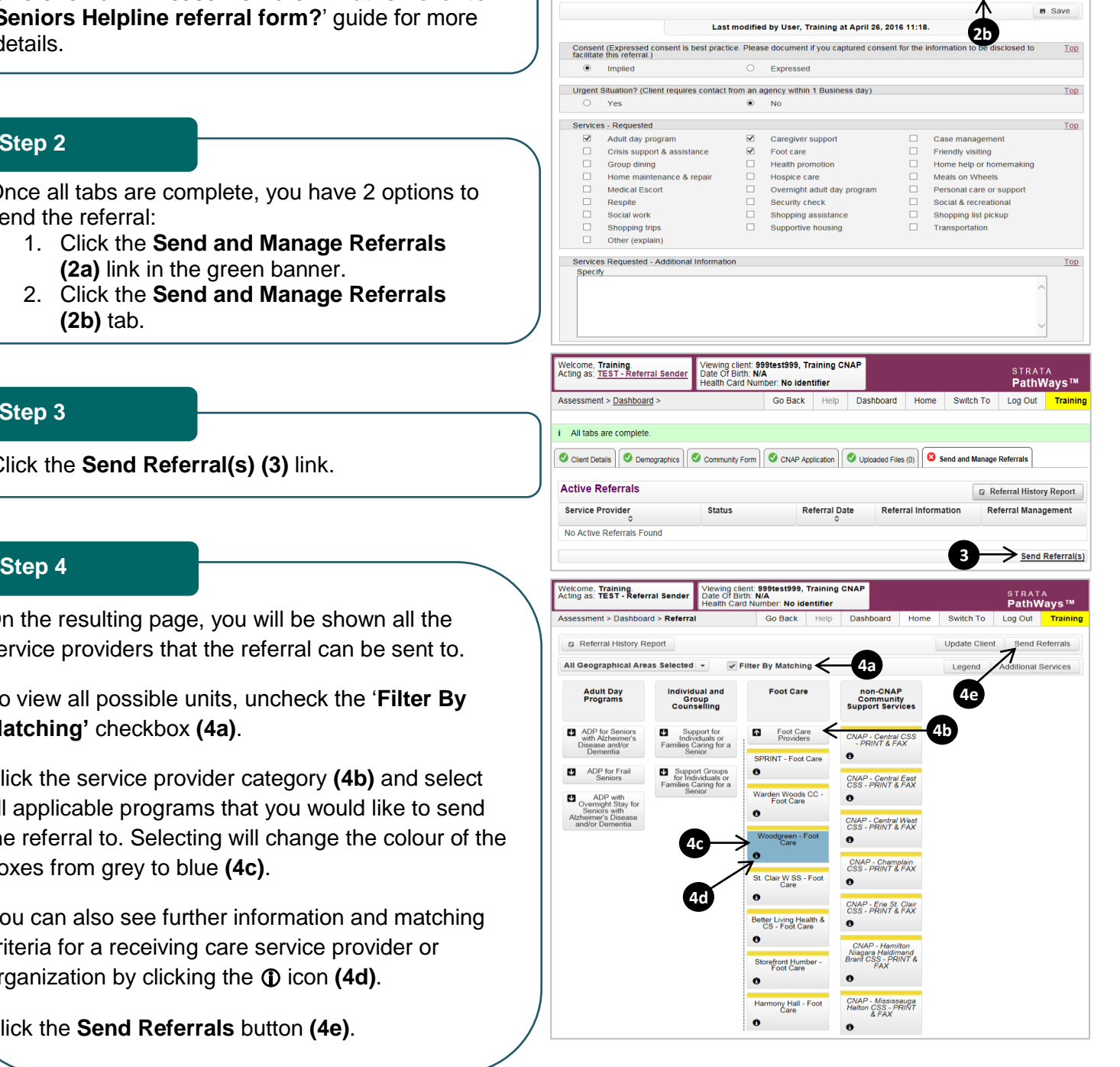

**2** All tabs are complete. You may visit <u>Send and Manage Referrals</u>, tab **24 24**<br> **2** Client Details | © Demographics | © Community Form | © CNAP Application | © Uploaded Files (0) | © Send and Manage Referrals

Viewing client: 999test999, Training CNAF<br>Date Of Birth: N/A<br>Health Card Number: No identifier

Go Back

Welcome, Training.<br>Acting as: TEST - Referral Sender

ent > Dashboard > CNAP Application

i All tabs are complete. You may visit Send and Manage Referrals, tab

# **How do I send a referral?**

## *Toronto Seniors Helpline Referrals*

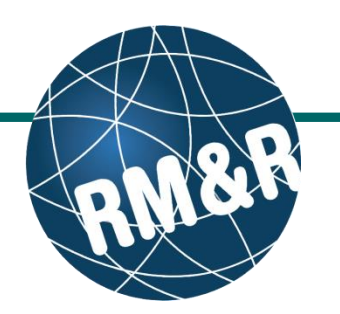

### **Step 5**

In the resulting **Selected Destination Providers**  pop-up, enter additional comments, if desired, in the **Comments (5a)** box and click **Send Referrals (5b)** button.

## **Step 6**

You will be redirected to the **Send and Manage Referrals** tab. A confirmation banner **(6a)** will be displayed, confirming that your referral has been successfully sent.

You may return to **Send and Manage Referrals** tab at any time to check the referral status **(6b).**

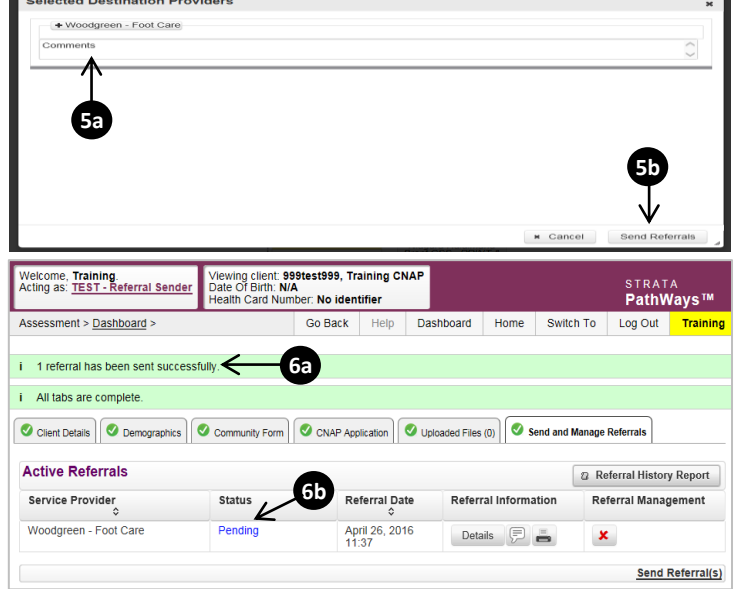

To check the referral status, you have 2 options:

- 1. Via the '**Status'** column in the active referrals tab see the guide: '**What is an Assessment Dashboard [Active Referrals]?'**
- 2. Via the '**Send and Manage Referrals**' tab in a referral see the guide: '**How do I edit/update a referral?'**

**How do I check the patient's referral status**